## **How to Add a Card Fueling Account**

1. From **Card Fueling** module, click **Card Accounts**. If this is the first record you are creating, it will open the **Accounts** screen, then the **Search Customer** screen. Otherwise, it will open the **Search Account screen** where existing card accounts are displayed.

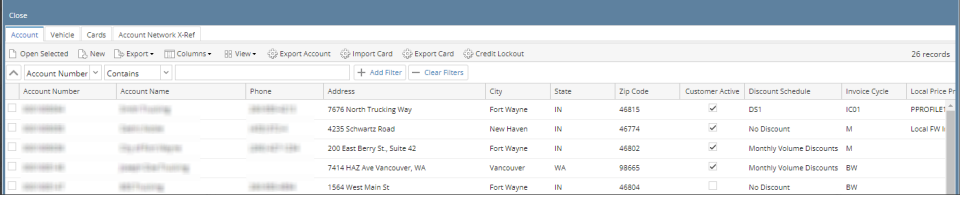

2. In **Account Search** screen, click the **New** toolbar button to open the new **Account** screen, then the **Search Customer** screen.

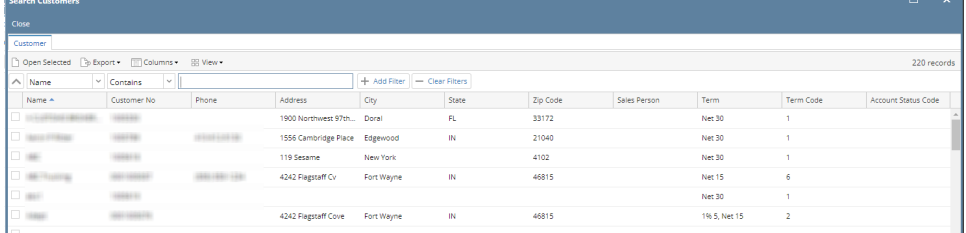

3. In **Search Customer** screen, select customer then click **Open Selected** toolbar button. This will display the new **Account** screen. **Details** tab screen will be the default active tab. Screen Name should be Entity No and Customer Name.

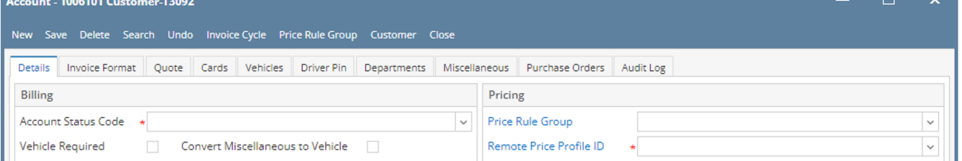

4. In **Details** tab screen and enter the following required fields: **Account Status Code, Terms Code, Discount Schedule, Remote Price Profile ID, Ext. Remote Price Profile ID and Sales Person.** Fill in the other fields as needed. in 1  $\mathbf{x}$ 

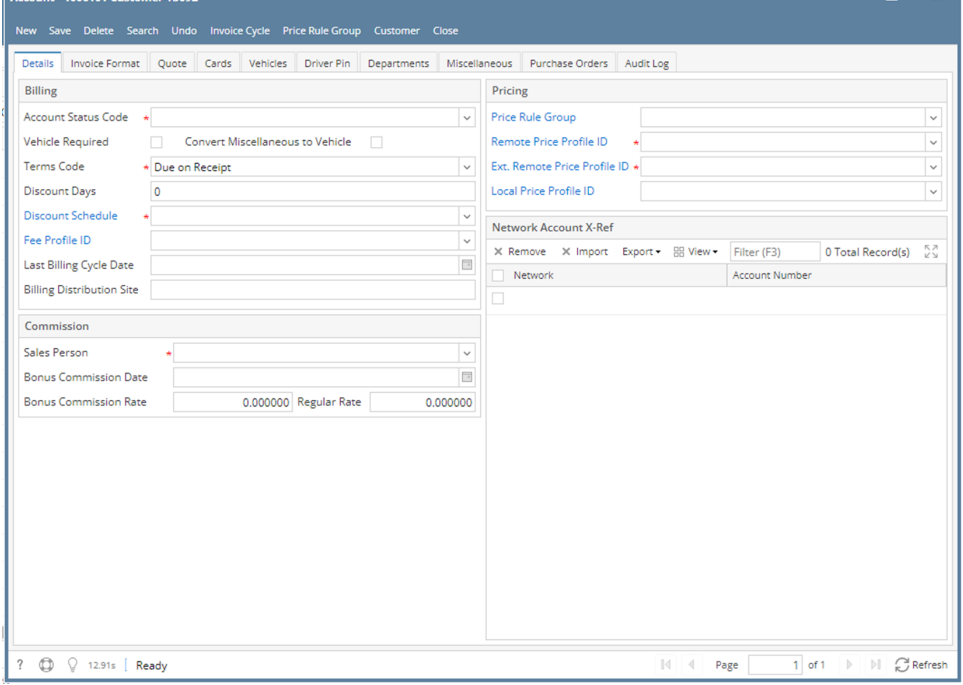

5. Navigate to **Invoice Format** tab screen and enter the following required fields: **Invoice Cycle**. Fill in the other fields as needed.

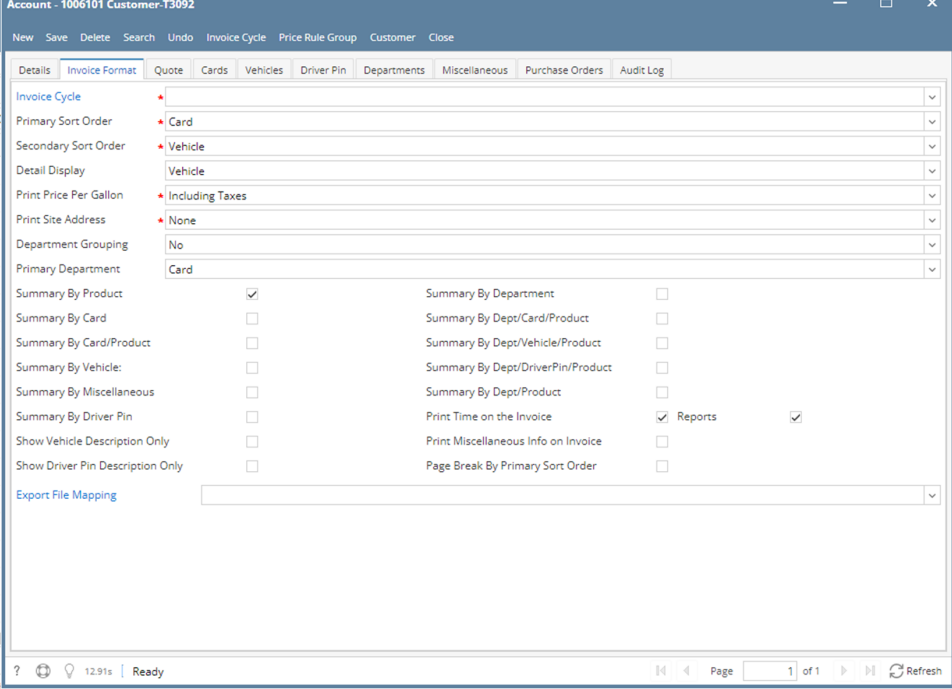

6. Navigate to **Cards** tab screen and enter the following required details to the grid area: **Network ID, Card Number, Card Description, Card PIN Number** and **Last Used Date.**

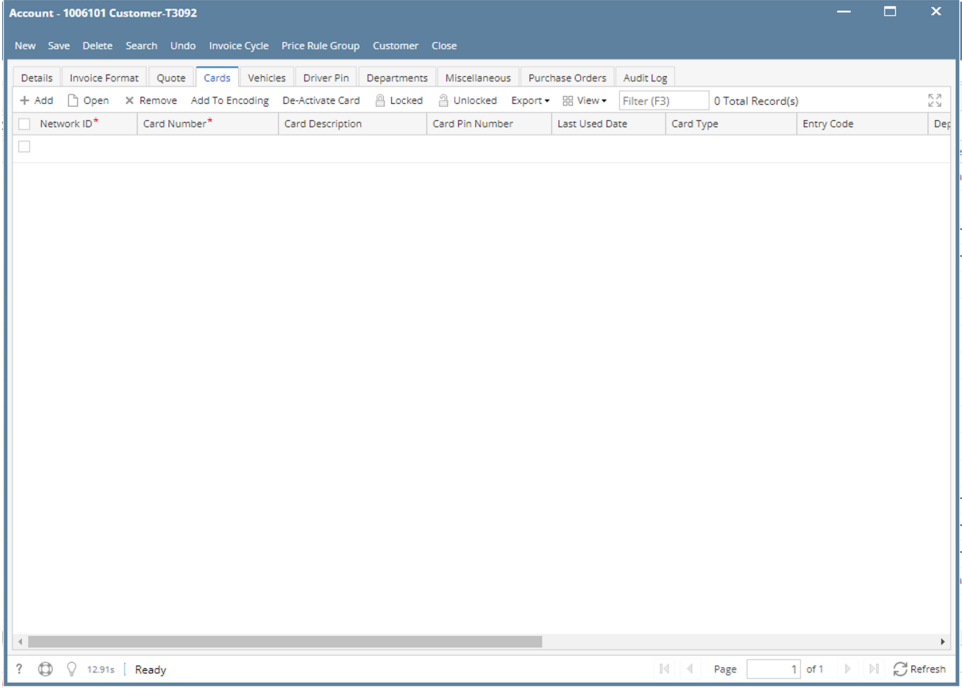

## 7. Click Save toolbar button to save the new card account.

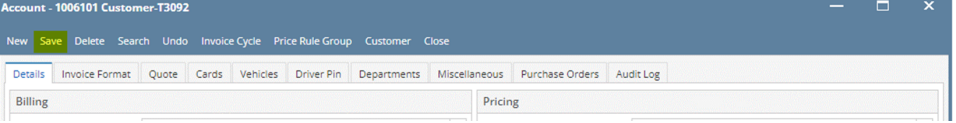

## 8. Click Close toolbar button to close the new card account.

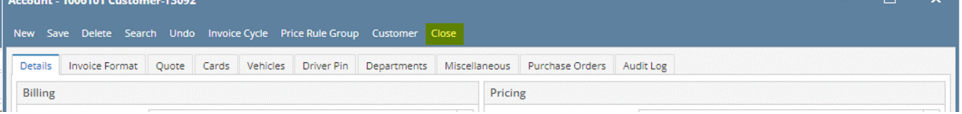

 $\mathbf{r}$  and  $\mathbf{r}$ 

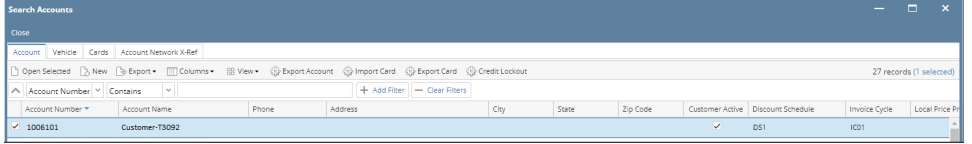